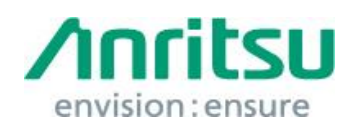

Doc.No: M2T-1ETMD847x0012E-00 09 June 2017 Anritsu Corporation

## MD8470A

# Security Update against WannaCrypt Ransomware — Installation Instructions —

## 1 Overview

This document describes instructions for installing the security update against the WannaCrypt\* (ransomware) worm to the Windows XP Professional OS built in the MD8470A.

\*WannaCrypt is also known as WannaCry, WannaCryptor or Wcry.

Windows XP Professional must be updated to Windows XP Service Pack 3 (SP3) before installing this WannaCrypt security update program. This document also describes the Windows XP SP3 installation.

If MD8470A, which has a "Recovery Kit" label on the back panel, is already infected by WannaCrypt, perform System Recovery and then install this security update program.

## *Note:*

## The Data should be backed up before System Recovery, because all applications, updates installed after factory shipment and data are lost at System Recovery.

If MD8470A, which does not have a "Recovery Kit" label on the back panel, is already infected by WannaCrypt, contact the Anritsu sales office for how to initialize MD8470A to the condition at factory shipment.

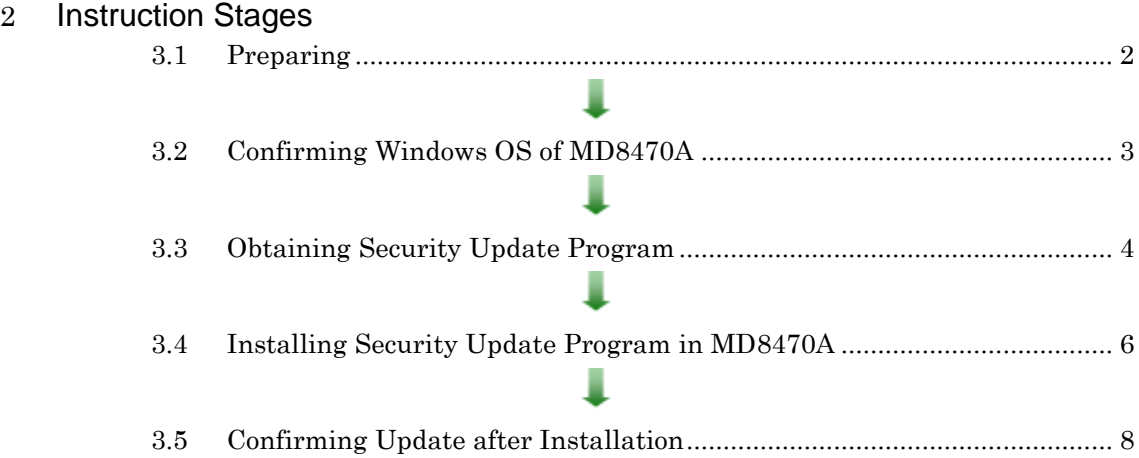

## <span id="page-1-1"></span><span id="page-1-0"></span>3 Instructions

## 3.1 Preparing

1. Equipment needed for installation

The following equipment is needed for installing the update.

- •Internet-connected PC
- USB flash memory that can be mounted on both MD8470A and PC desktops. The USB flash memory must not have any security management function.

#### *Note:*

## Scan and confirm that the PC and USB flash memory are not infected by any malware.

2. Backing-up important files

We recommend creating a backup of important data to external storage such as USB flash memory to guard against data loss problems when installing the update.

#### *Note:*

Anritsu will not be held liable for loss of data on the storage device in MD8470A.

## <span id="page-2-0"></span>3.2 Confirming Windows OS of MD8470A

Confirm Windows XP's Service Pack availability in the MD8470A.

- 1. Click "Start" of Windows.
- 2. Right-click "My Computer" on Start menu and select "Properties".
- 3. Confirm the availability of Windows XP Service Pack 3 on "System Properties".

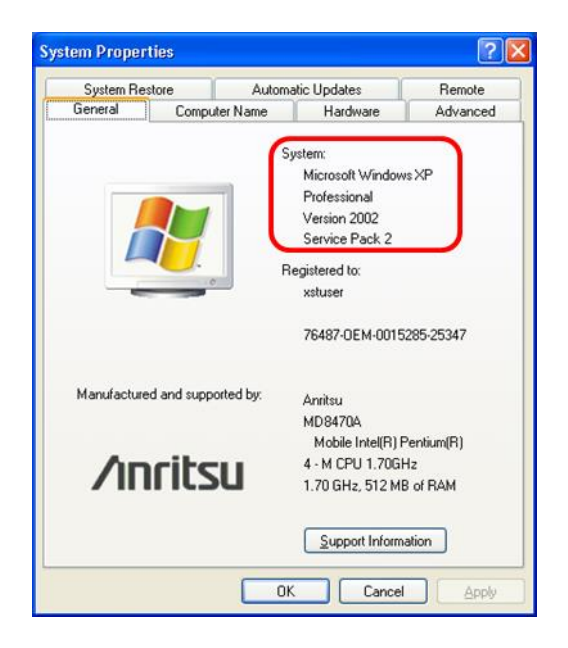

## <span id="page-3-0"></span>3.3 Obtaining Security Update Program

Download the security update program from Microsoft's Microsoft Update Catalog. Use an Internet-connected PC to download the update.

This section describes the PC operation for downloading.

#### *Note:*

## DO NOT connect the MD8470A directly to the Internet to download the update.

1. Access Microsoft's Microsoft Update Catalog.

<https://www.catalog.update.microsoft.com/>

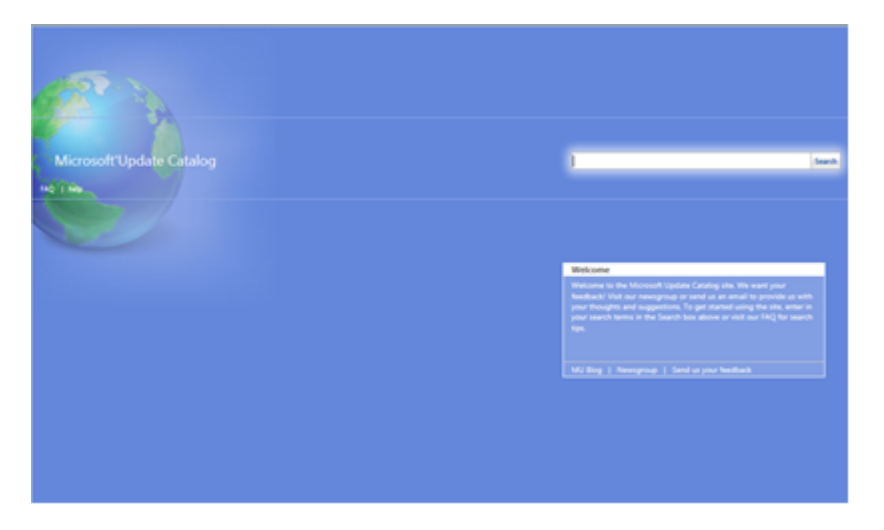

- 2. Download Windows XP SP3. Input KB936929 in the search box and click "Search".
- 3. Click "Download" of "Windows XP Service Pack 3 (KB936929)" on the results list.

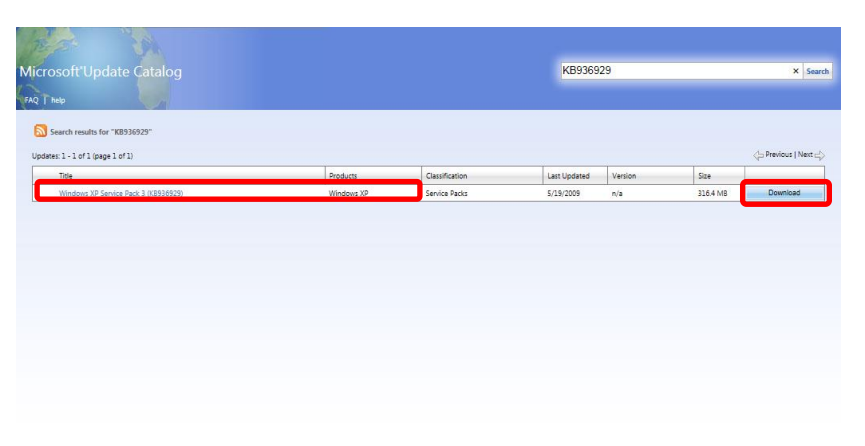

4. The Download dialog is displayed. Click the link of "English" file name and download the Windows XP SP3 to the PC.

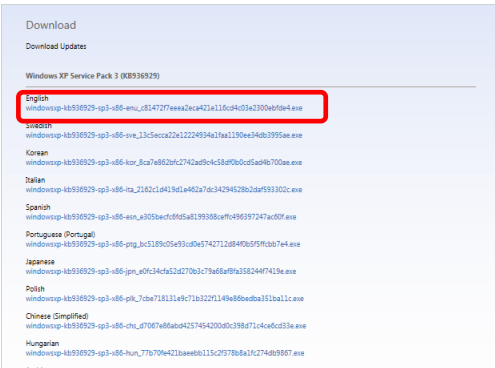

- 5. Download the security update program. Input KB4012598 in the search box and click "Search".
- 6. Click "Download" of "Security Update for Windows XP SP3 (KB4012598) Windows XP" on the results list.

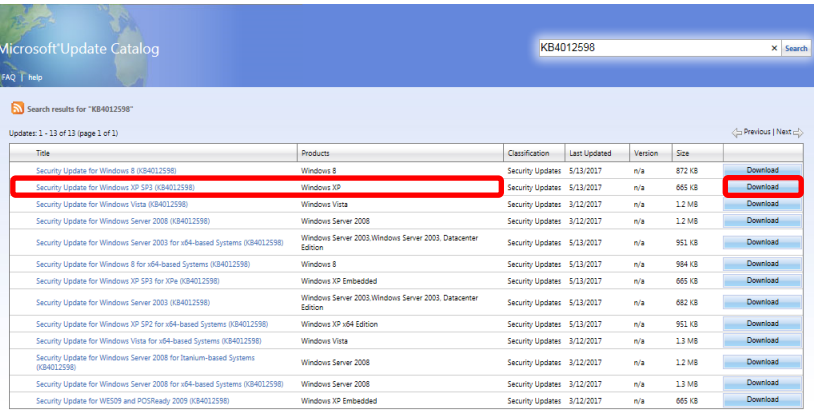

7. The Download dialog is displayed. Click the link of "English" file name and download the security update program to the PC.

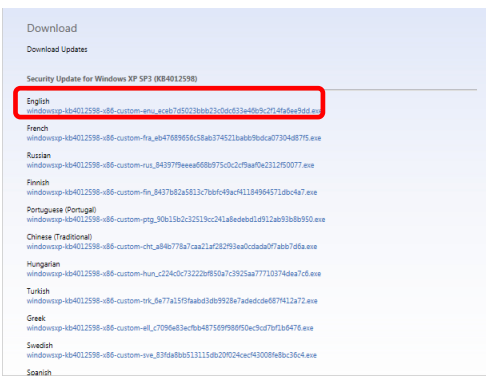

- 8. Copy the Windows XP SP3 and the security update program from the PC to the USB flash memory.
- <span id="page-5-0"></span>3.4 Installing Security Update Program in MD8470A

Quit all applications installed in the MD8470A by the customer.

Before installing the security update program, Windows XP SP3 must be installed. This takes 40 minutes.

#### *Note:*

## At least 2 GB of free space is required to install Windows XP SP3 in the hard drive of the MD8470A. The available free space can be confirmed as follows.

Double-click "My Computer", right-click the C drive and select "Properties".

- 1. Copy the Windows XP SP3 and the security update program downloaded as described in section [3.3](#page-3-0) "[Obtaining Security Update](#page-3-0) Program" to USB flash memory and then plug it into the MD8470A's USB port.
- 2. Copy the Windows XP SP3 and the security update program to the desktop of MD8470A. After copying, unmount the USB flash memory from the desktop.

#### *Note:*

## Unmount the USB flash memory by clicking the USB Eject icon on the taskbar at the bottom right of the screen and then remove the USB flash memory from MD8470A's USB port.

- 3. Quit all applications running on MD8470A.
- 4. Install the Windows XP SP3.

Double-click the Windows XP SP3 copied on the desktop. Follow the displayed instructions to continue the installation.

#### *Note:*

The Windows XP SP3 Installation Wizard cannot be cancelled at installing. DO NOT shut down or reboot the MD8470A during the installation.

5. After installation completes, restart Windows.

If an item other than "Automatic" is set on the "Automatic Update" screen in the control panel, following screen is displayed after booting Windows. Select "Not right now".

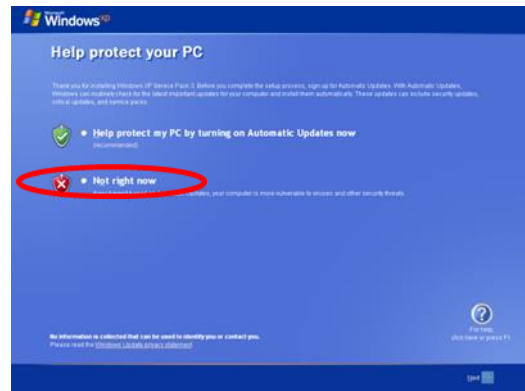

*Note:*

If "Help protect my PC by turning on Automatic Updates now" is selected, automatic Windows Update is enabled and other updates may be installed automatically.

Anritsu does not warrant operations of MD8470A if "Help protect my PC by turning on Automatic Updates now" is selected.

6. Install the security update program.

Double-click the security update program copied on the desktop. Follow the displayed instructions to continue the installation.

7. After installation completes, restart Windows.

*Note:*

DO NOT restart following the installer's instruction, but shutdown the MD8470A from Windows Start menu and boot up the MD8470A again.

#### <span id="page-7-0"></span>3.5 Confirming Update after Installation

Confirm the Windows XP SP3 is applied.

- 1. Click "Start" of Windows.
- 2. Right-click "My Computer" on Start menu and select "Properties".
- 3. Confirm "System" on "System Properties" is Windows XP Service Pack 3.

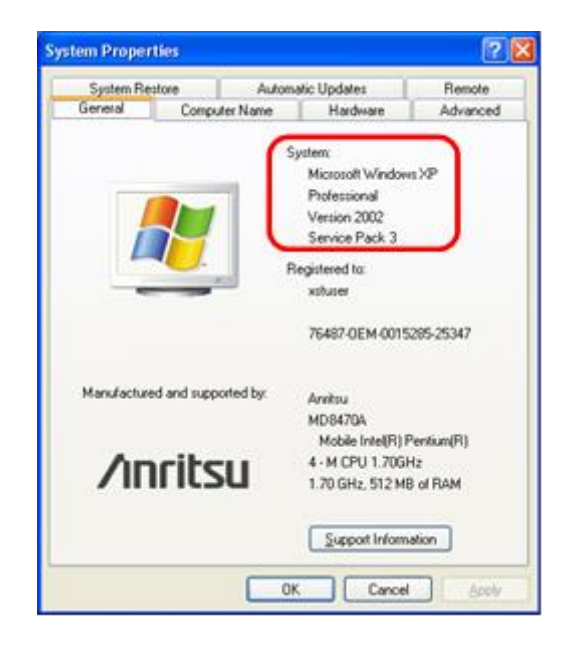

Confirm the security update program is applied.

- 1. Click "Start" of Windows.
- 2. Select "Control Panel" on Start menu.
- 3. Select "Add or Remove Programs" on the displayed items.
- 4. Turn on the check box of "Show updates" on the "Add or Remove" screen.
- 5. Confirm the presence of KB4012598.

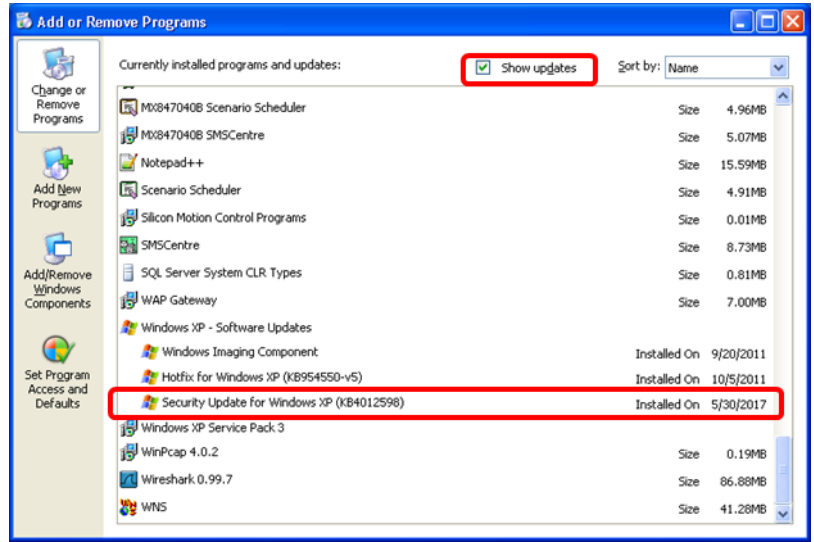

6. Remove the security update program installer file.

When the confirmation of the installation is completed, Windows XP SP3 and the security update program file are not needed. Remove them from the desktop.

#### 4 Other Notes

■ System Recovery

If System Recovery is executed again after installing Windows XP SP3 and the security update program, re-install Windows XP SP3 and the security update program again as described in section [3](#page-1-1) "[Instructions](#page-1-1)".

#### ■ Contact

For questions about these instructions, update installation failures or unclear points, contact your Anritsu Service Center or Sales office.

公知